## **SMARTECA**

**1.-** Colocamos el título de la revista en *Trobes* y accedemos al registro de la revista. Deberemos clicar en el acceso a *Smarteca Revistas*. En la parte central del registro podemos ver la cobertura de la publicación.

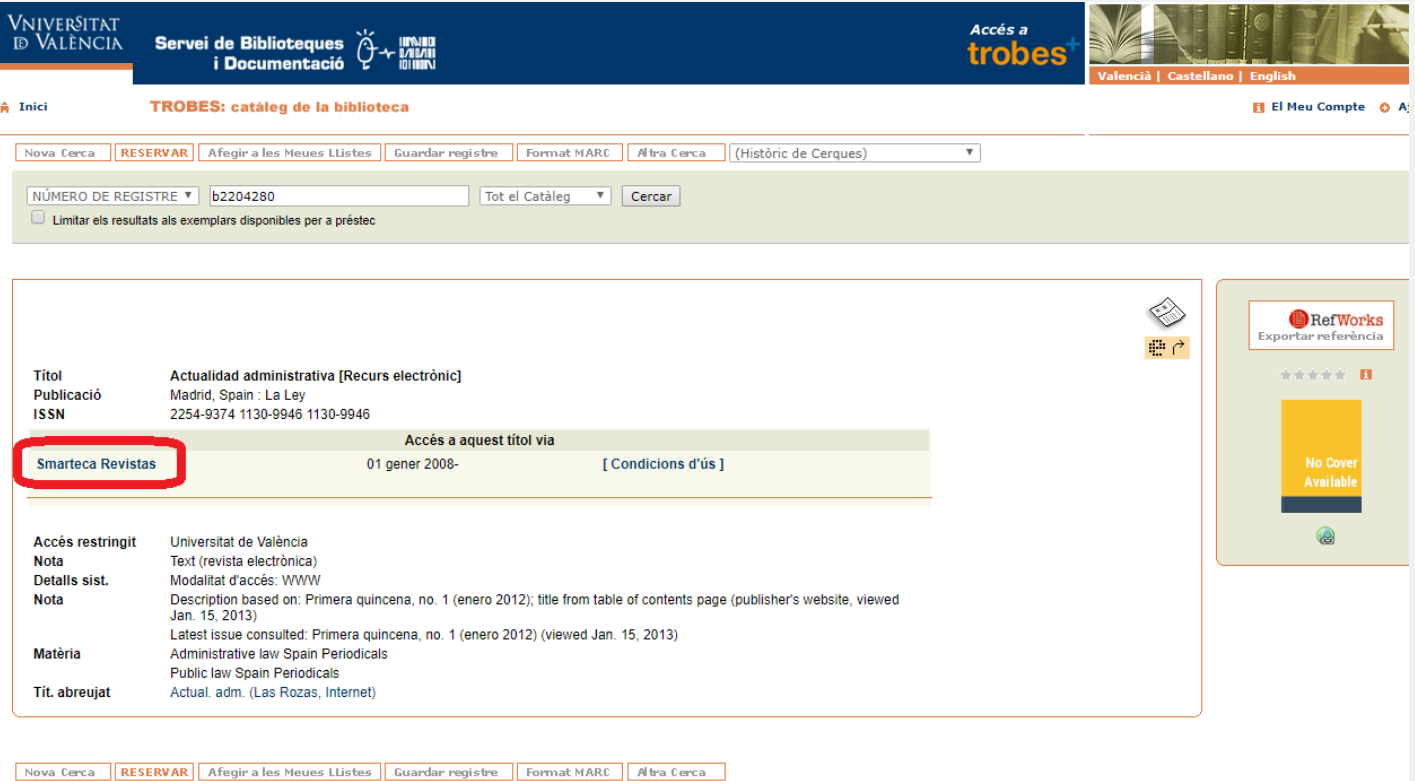

**2.-** Entraremos en la página de Wolters Kluwer y clicaremos en el desplegable **SMARTECA** situado en la parte central de la pantalla.

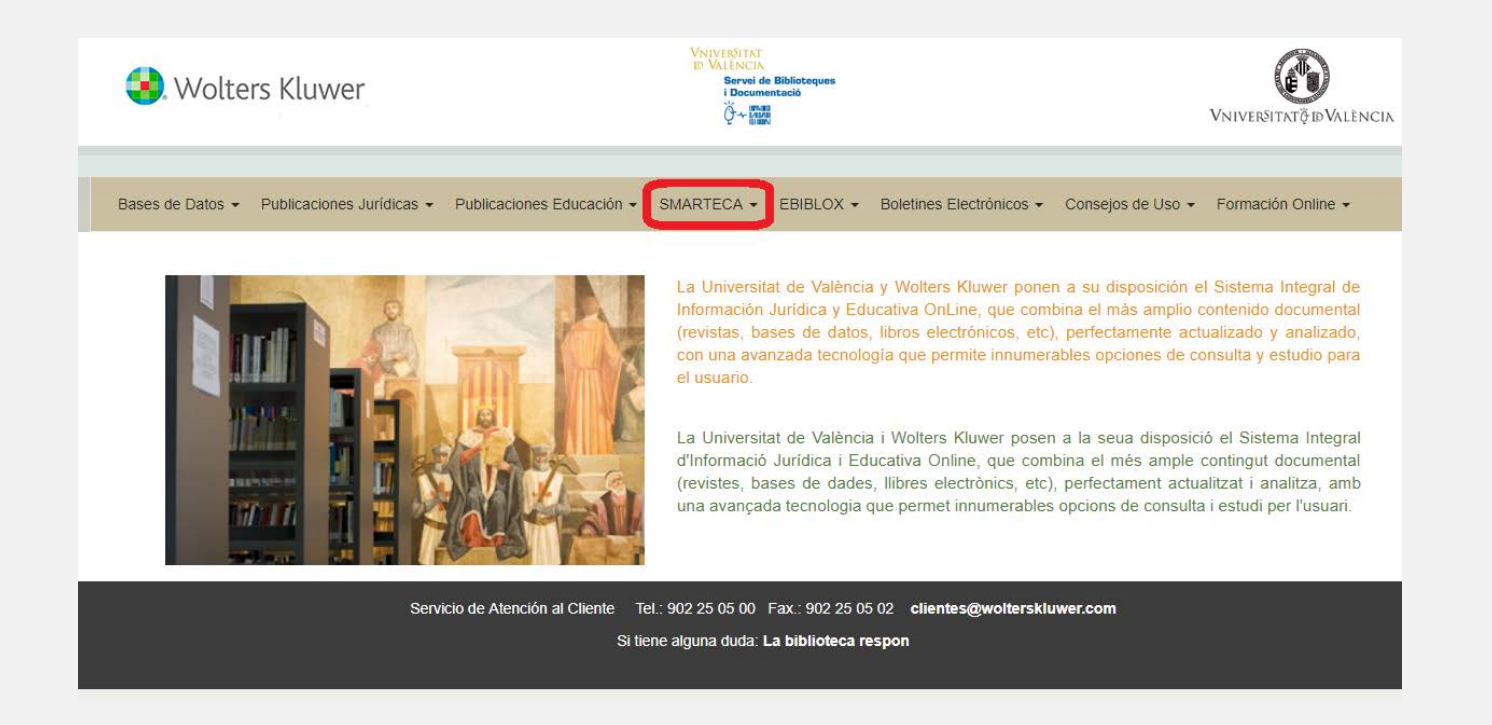

**3.-** Al abrir el desplegable volveremos a ver **SMARTECA** y clicaremos en esta opción.

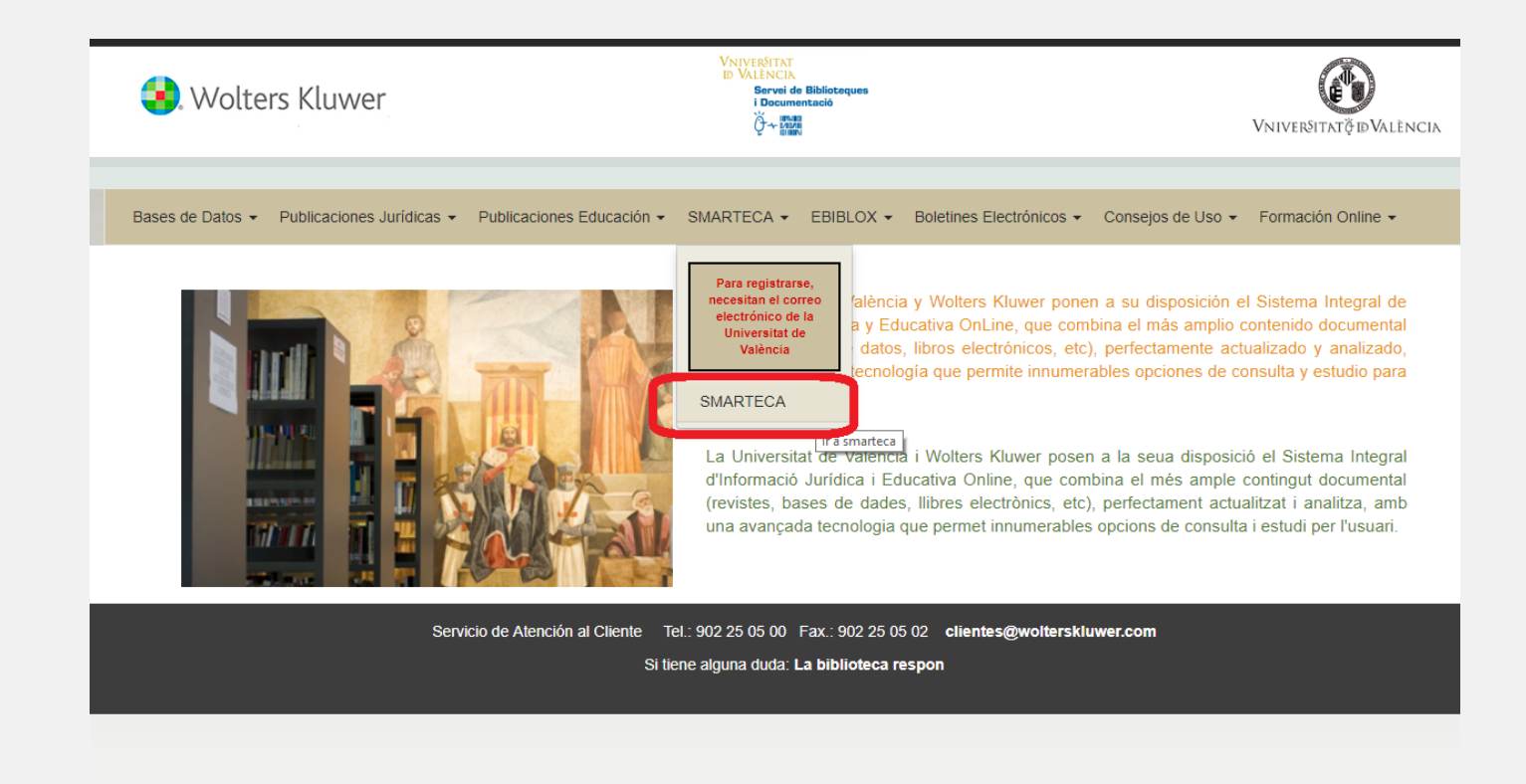

**4.-** Si es la primera vez que entramos a la SMARTECA deberemos registrarnos con nuestro correo de la universidad, este registro solamente se realizará la primera vez. Cuando estemos registrados deberemos acceder a la **Smarteca** clicando en el icono azul.

IMPORTANTE: NO se admitirán cuentas de correo NO institucionales.

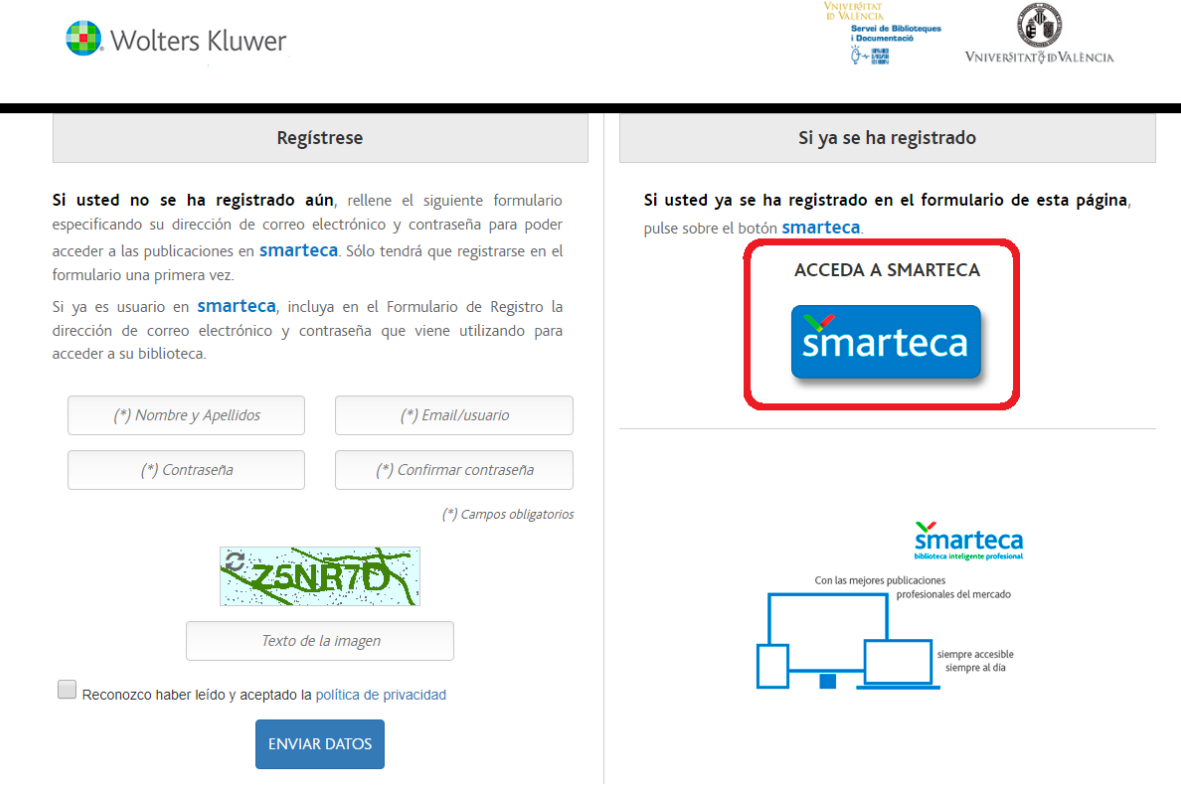

**5.-** Introducimos nuestro correo de la universidad y la contraseña para poder entrar en la Smarteca. Activaremos la pestaña de 'recordarme' antes de clicar en **Entrar**.

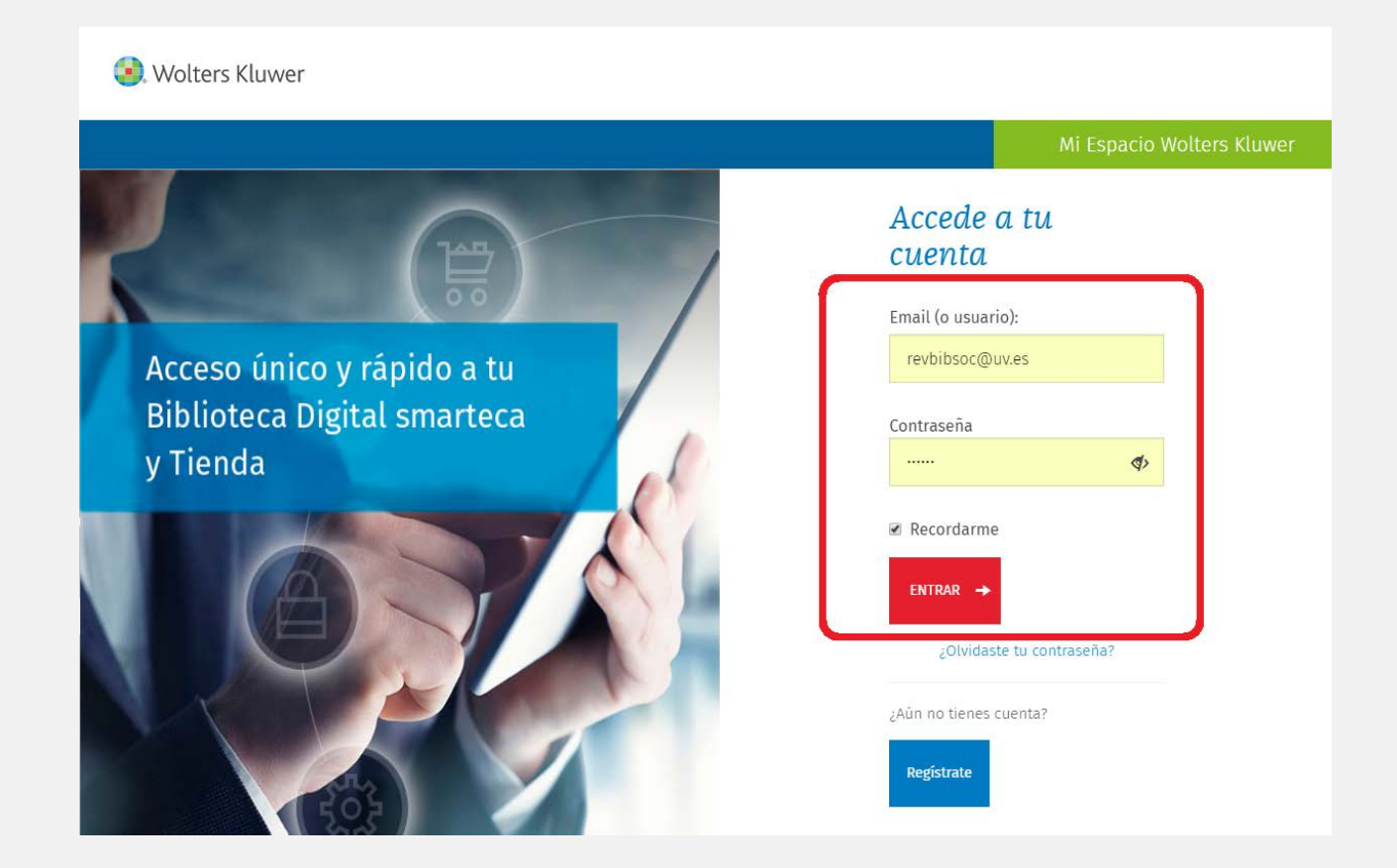

**6.-** Una vez dentro de la Smarteca veremos todos los productos que esta empresa nos ofrece. Debemos seleccionar solamente las revistas, para ello desplegamos la opción donde vemos 'Todas las publicacaciones' para activar la pestaña 'revistas'

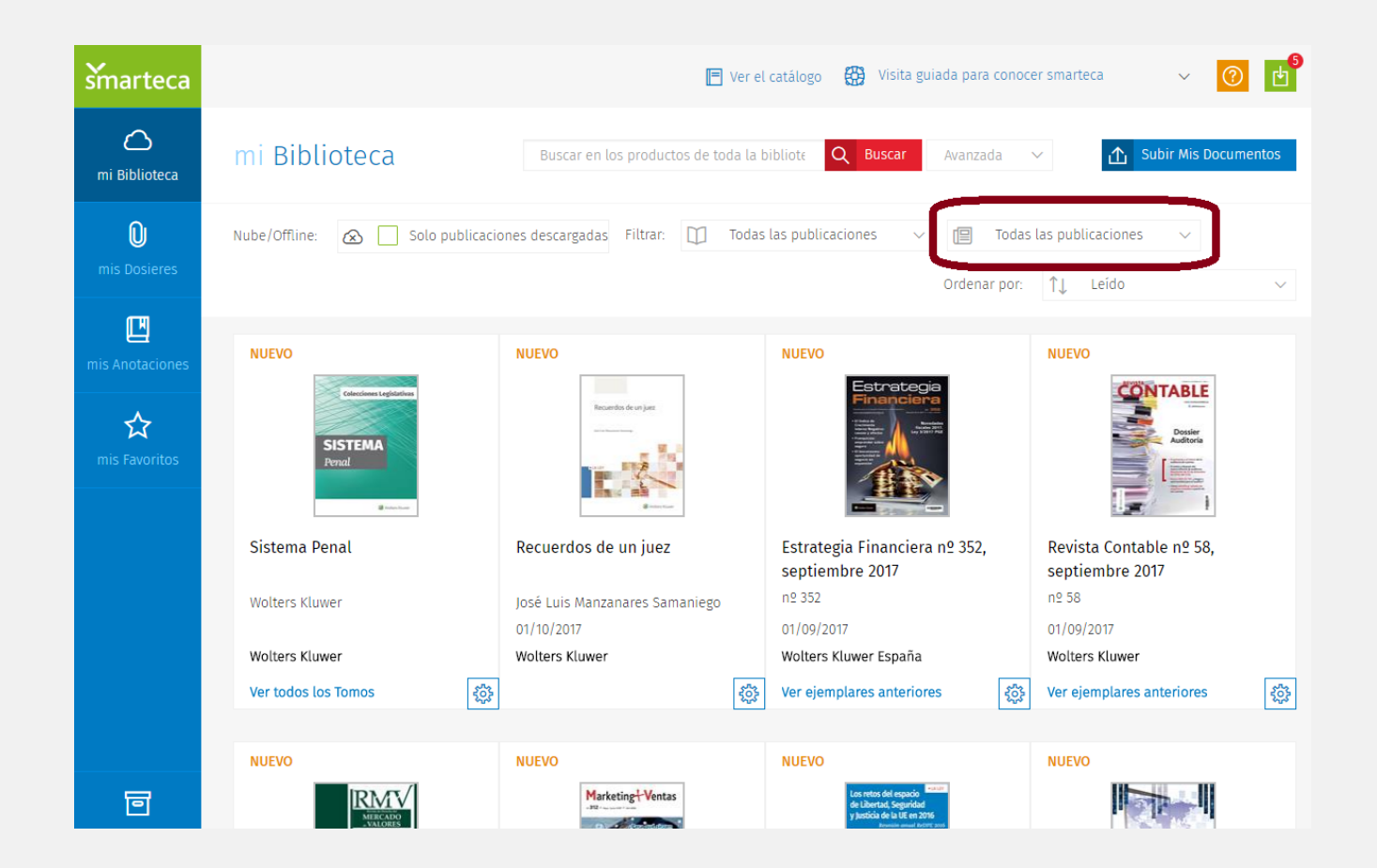

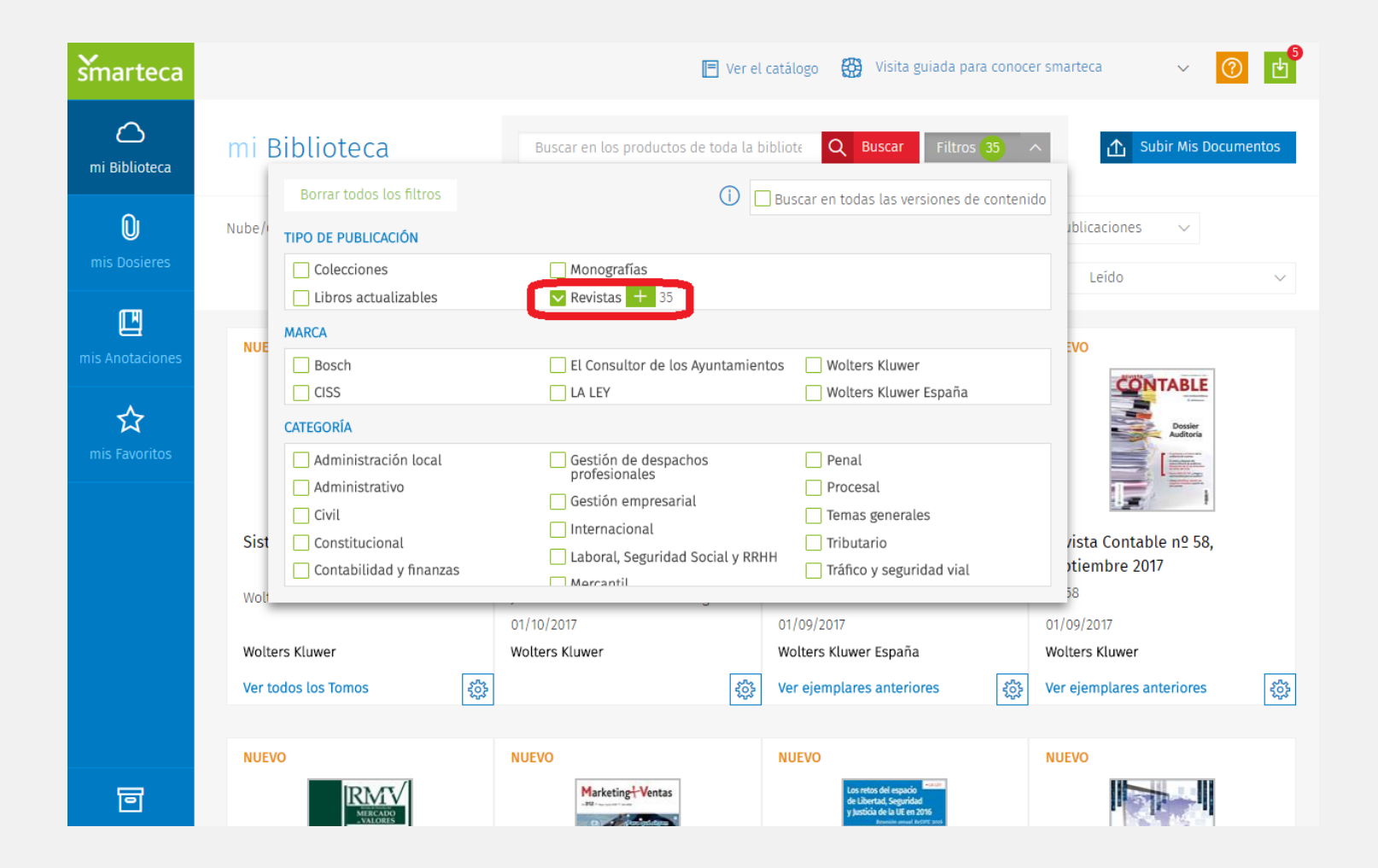

**7.-** Otra opción es colocar el nombre de la revista en el buscador (icono rojo: BUSCAR) y buscar la revista directamente.

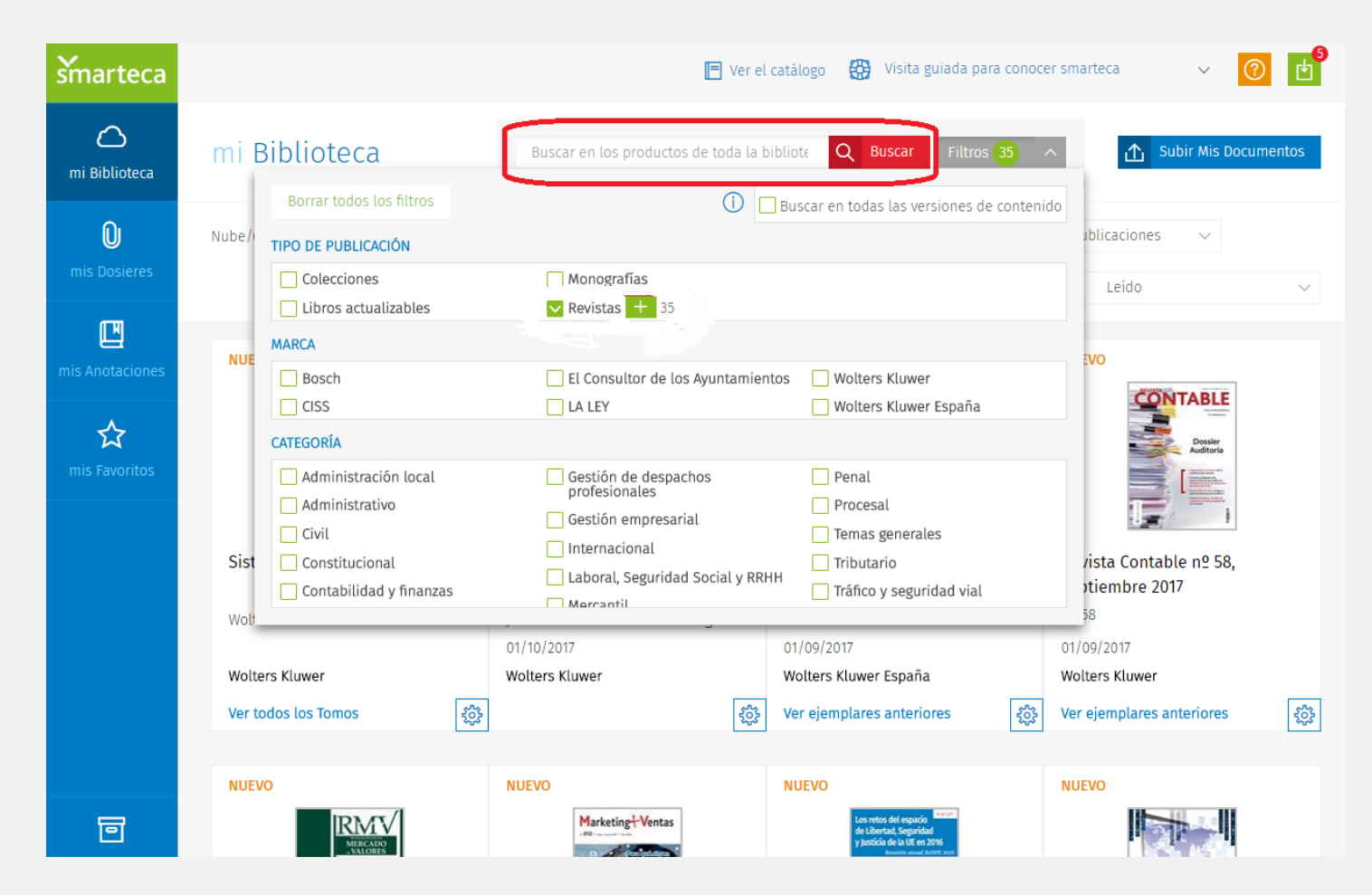

**8.-** Cuando encontremos la revista deberemos fijarnos en las dos opciones de acceso al contenido. Si clicamos sobre la portada solamente accederemos al último número, en la parte inferior tenemos el acceso para los **números anteriores.**

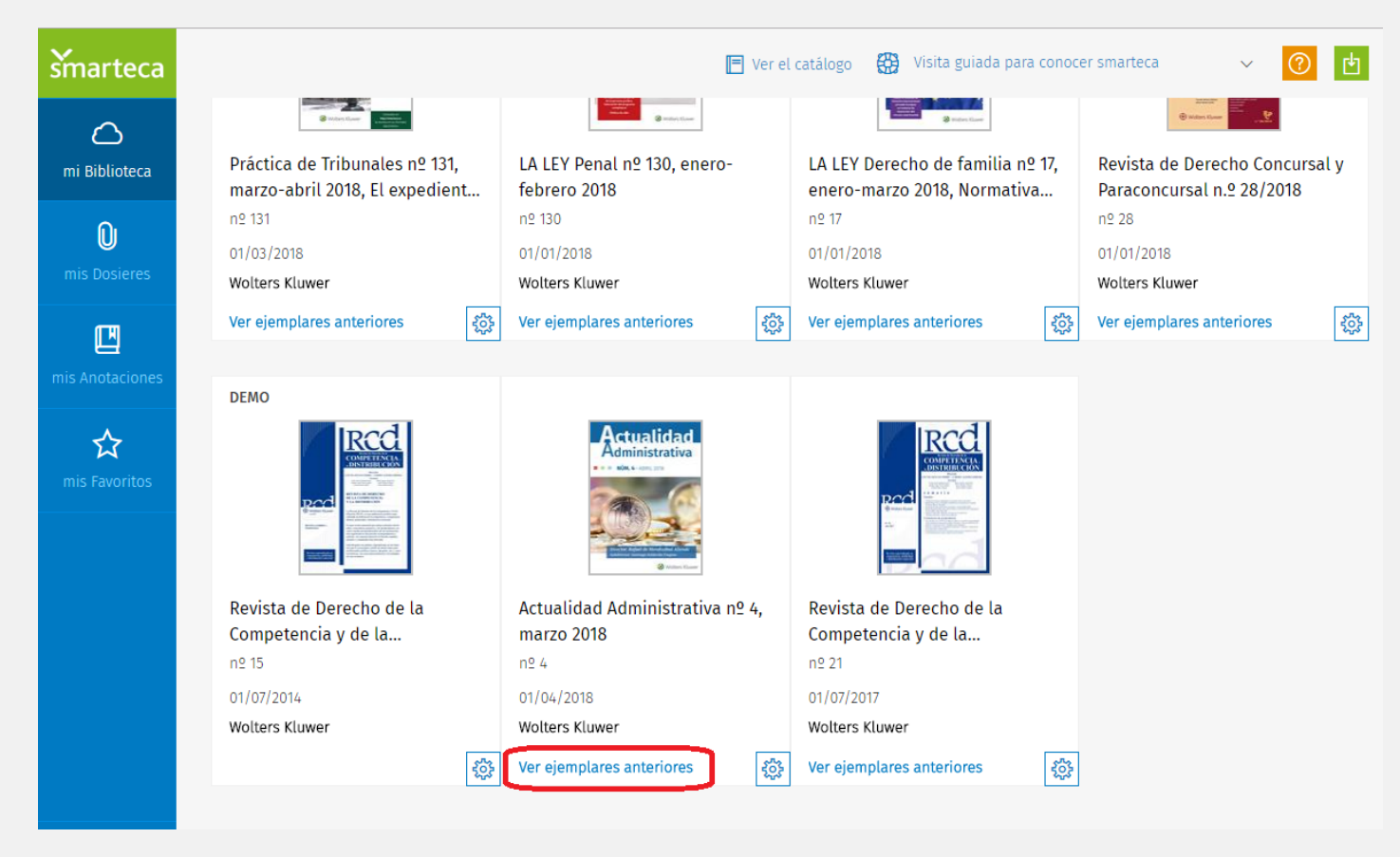

**IMPORTANTE:** desconectarse de la sesión al finalizar la consulta.